## How the screen works

All detail screens of a financial instrument in the swim lane "Lifecycle Management" are structured according to the same pattern:

- By selecting a subpage in the red marked area on the left, corresponding additional individual information of the financial instrument is displayed. The circled number indicates how much corresponding information is available.
- The main information is always displayed in the blue-marked middle area of the screen.
- To edit the financial instrument, e.g. to enter a change in the instalment for a loan, the respective [business event](https://confluence.jabatix.net/x/xSWFAw) must be selected in the green marked area on the right of the list. A data entry window will then open at the same place to enter all the data required for the business transaction.

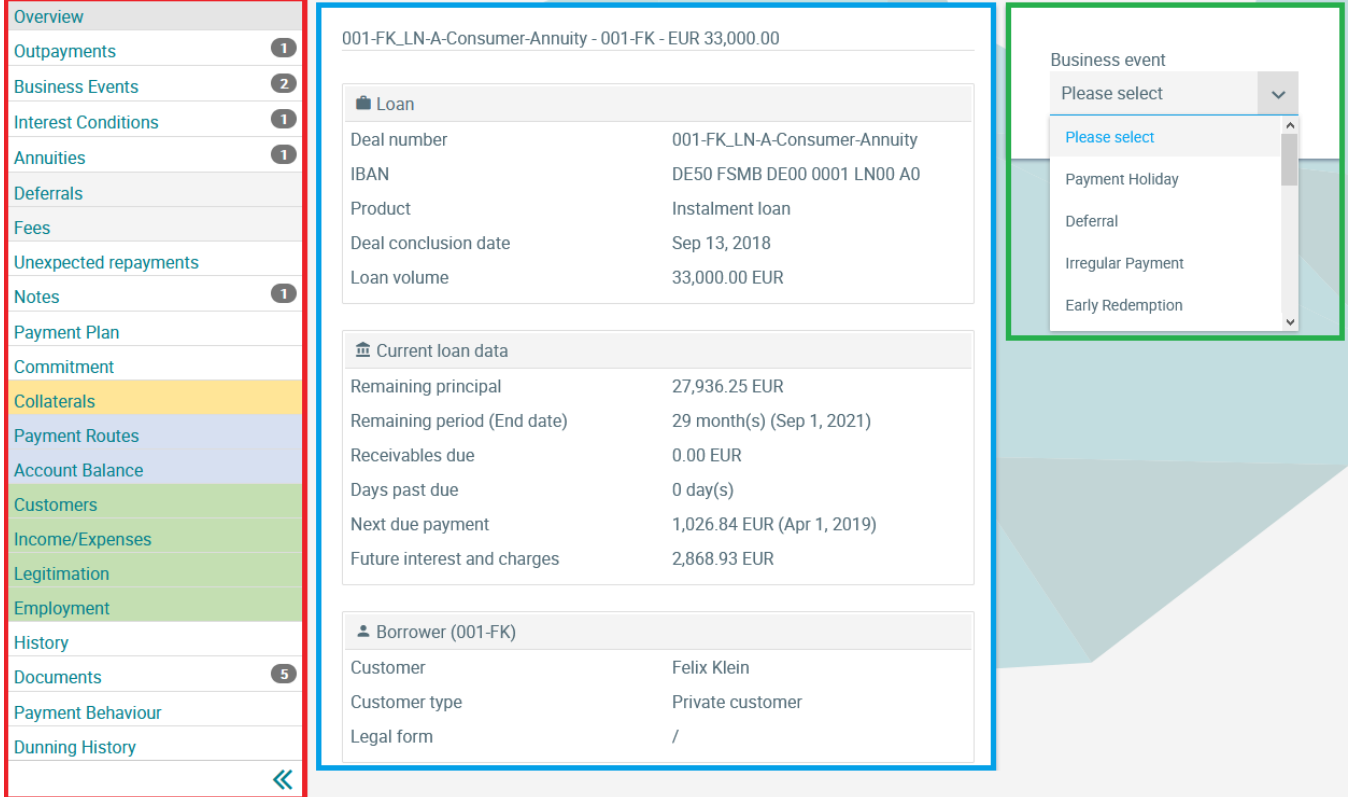

## Employment

The Employment screen displays information about the client's occupation and employer.

If there are several borrowers in case of a loan, it is possible to switch between the borrowers by selecting the corresponding tabs.

If a client has several employment relationships, the small arrows in the upper right-hand corner can be used to scroll.

## 520-UF\_ACC-A-FLEX-C - 520-UF - EUR 25,626.00

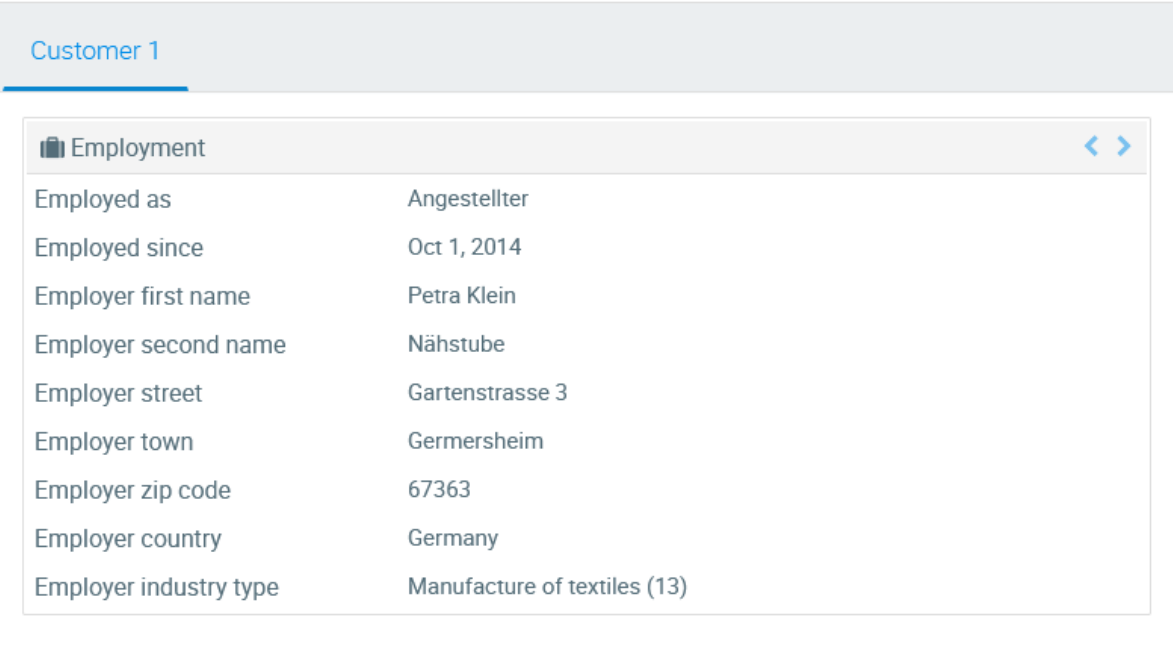